# Creating Custom Driveways and Sidewalks

Reference Number: **KB-00774**Last Modified: **October 6, 2023** 

The information in this article applies to:

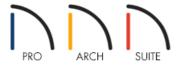

## **QUESTION**

How do I create custom driveways and sidewalks?

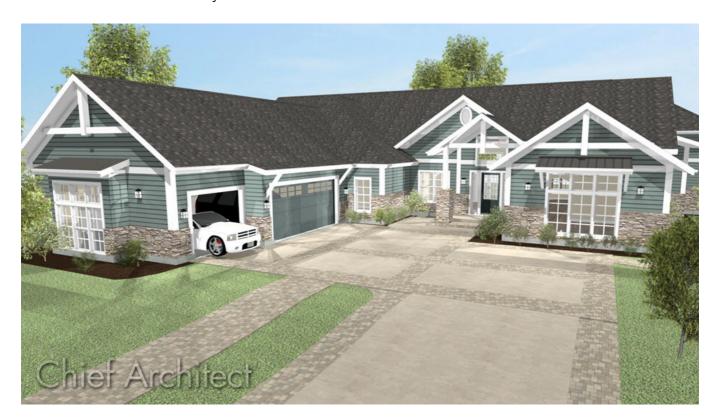

#### **ANSWER**

Driveways and sidewalks can be drawn using the Road and Sidewalk terrain tools. Road and Sidewalk features follow the slopes of your terrain so you can easily create a wide variety of designs for your home's exterior.

### To add a custom driveway

- 1. Create a Terrain Perimeter by clicking **Terrain> Create Terrain Perimeter** a, if you don't already have one.
- 2. Select **Terrain> Road and Sidewalk> Driveway Area** from the menu.
- 3. Left-click near the top left corner of the garage and drag down and to the left to create the first part of the driveway.

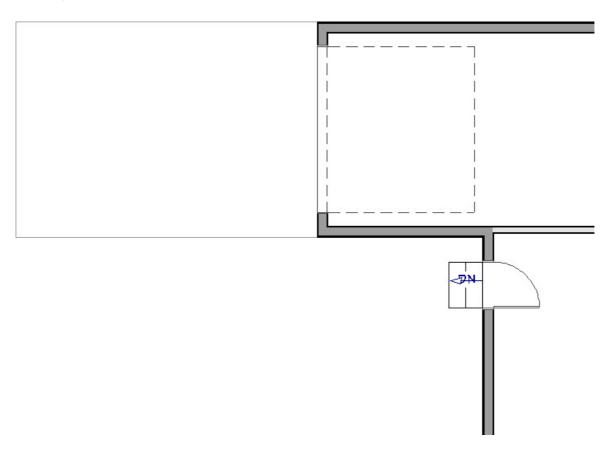

- 4. To create a turn in the driveway:
  - Click to select the driveway, select the **Add Break** tool from the Edit Toolbar, then left-click along the bottom edge of the driveway to place break.

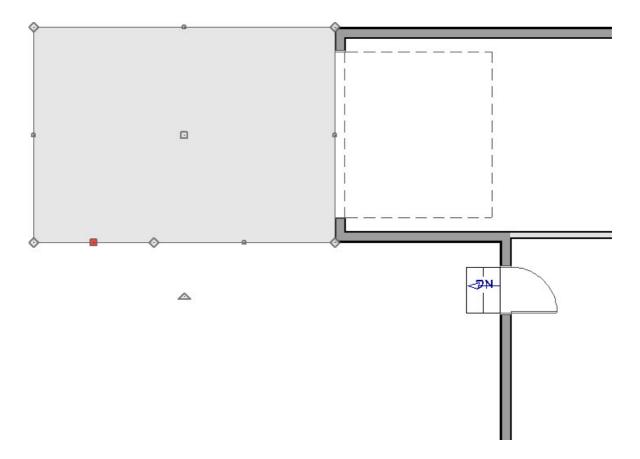

• Select and drag the left line segment downward, as shown in the image below.

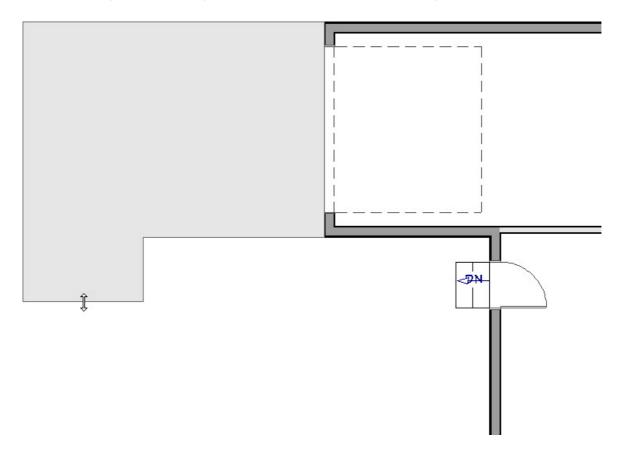

- 5. To curve the corner of the driveway:
  - $\circ~$  Select the driveway and click the  ${\bf Add~Break} \nearrow {\bf }$  edit tool.
  - Place a break in from the upper left corner of the driveway.

• Click and drag the diamond shaped move handle on the corner down to create a 45° angle.

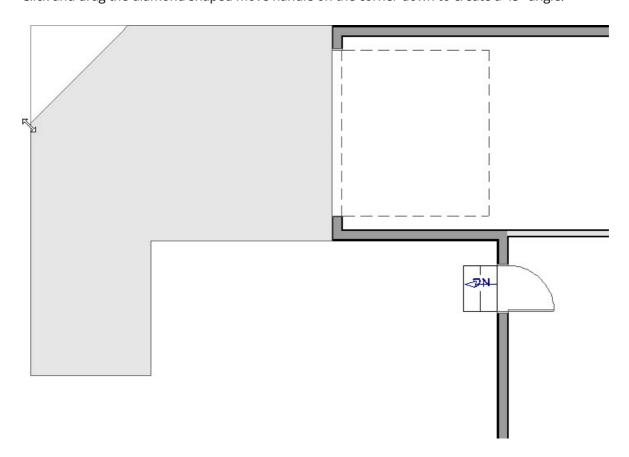

• With the angled edge selected go to the edit toolbar and click the **Change Line/Arc** • edit button to create the curve. The shape of the curve can be adjusted using the edit handles.

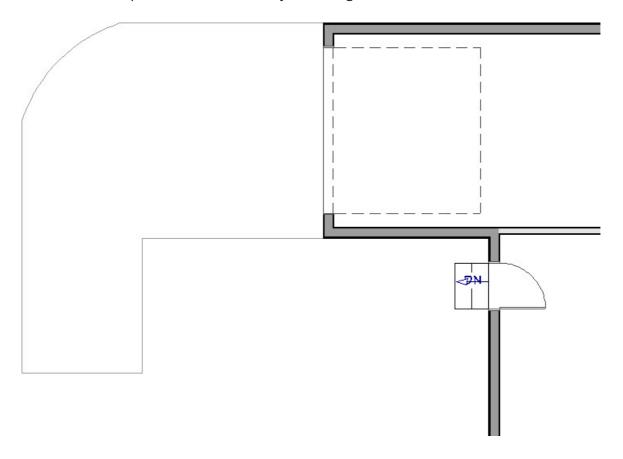

#### To create a custom sidewalk

- 1. Select **Terrain> Road and Sidewalk> Straight Sidewalk** from the menu.
- 2. Click and drag a line from the center of your entry stairs.

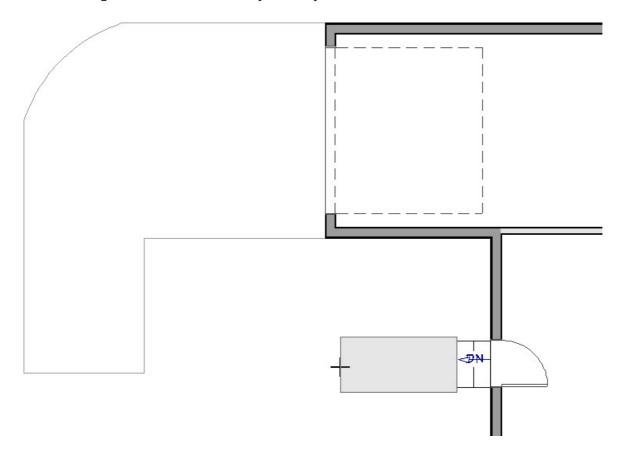

3. Click and drag a smaller, 45° segment.

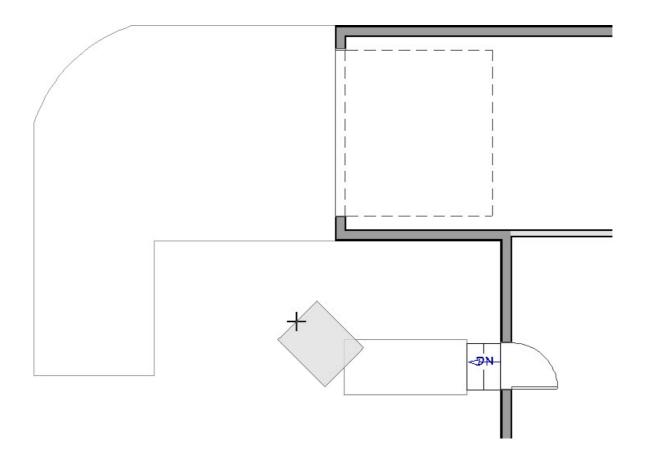

4. Click and drag the final segment to meet the driveway.

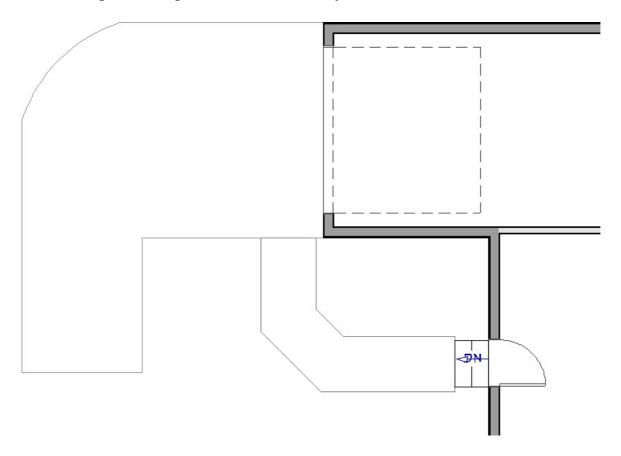

- 5. To curve the 45° segment:
  - o Select the smaller, 45° sidewalk segment.

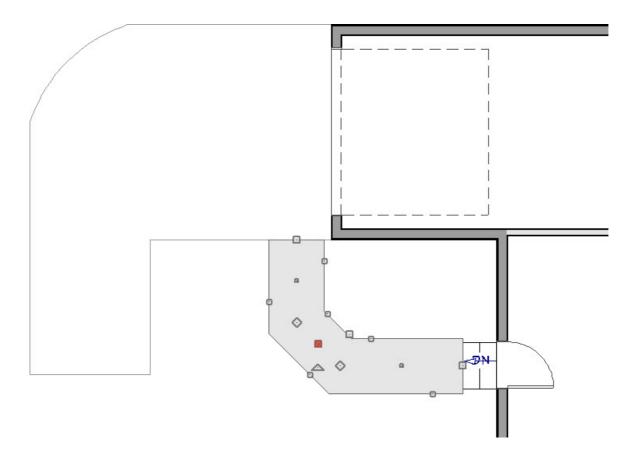

 $\circ~$  Click the  $\textbf{Change Line/Arc}~\underbrace{ }$  tool on the Edit Toolbar.

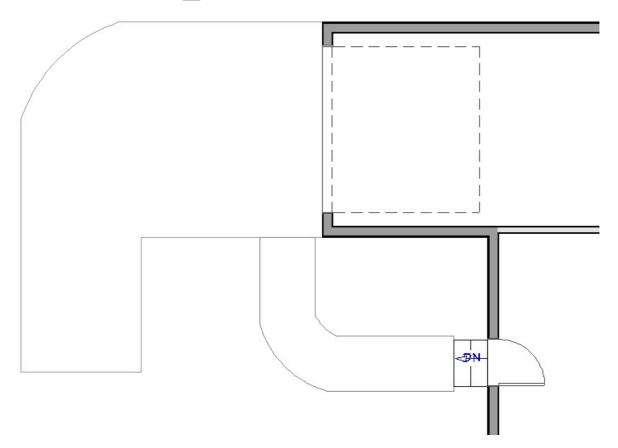

6. With the **Select Objects** tool, click on the sidewalk, click on **Open Object** to open the **Terrain Path Specification** dialog where the **Thickness** and **M**ATERIALS can be changed to your liking.

- <u>Lustomizing Driveway and Sidewalk Materials (/support/article/KB-00843/customizing-driveway-and-sidewalk-materials.html)</u>

© 2003–2023 Chief Architect, Inc. All rights reserved // <u>Terms of Use (https://www.chiefarchitect.com/company/terms.html)</u> // <u>Privacy Policy</u>

(https://www.chiefarchitect.com/company/privacy.html)